# **AutoCollage**

**Microsoft Research AutoCollage** es una aplicación que nos permite, tomar un conjunto de fotografías y crear con ellas un único archivo en forma de collage.

De este modo podremos de manera sencilla imprimir o compartir un único archivo que resume un evento.

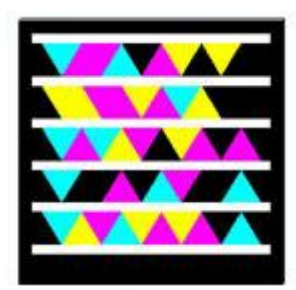

Acceso a página oficial de la aplicación

## **Crear un collage**

Luego de iniciada la aplicación, AutoCollage nos permite crear de forma sencilla y rápida un collage a partir de una colección de fotografías seleccionadas. Para esto realizamos los siguientes pasos:

Microsoft Research AutoCollage 2008

#### **Paso 1: Seleccionar las fotografías que utilizaremos**

Al iniciar la aplicación se mostrará por defecto el último collage que hemos realizado y como selección, la carpeta de imágenes que se eligió para este.

Último collage realizado

Para crear un nuevo collage, debemos seleccionar la carpeta de la cual tomaremos las imágenes.

Realizaremos esta acción haciendo clic en el botón del área **Image Browser**

 $\odot$ F-Mai ⊞  $\Box$ Ontion CALIsers\Adrian  $50\%$   $\rightarrow$ 

Haga clic aquí para seleccionar la

Al seleccionar la carpeta que contiene las imágenes, estas comenzarán a cargarse y visualizarse en la ventana.

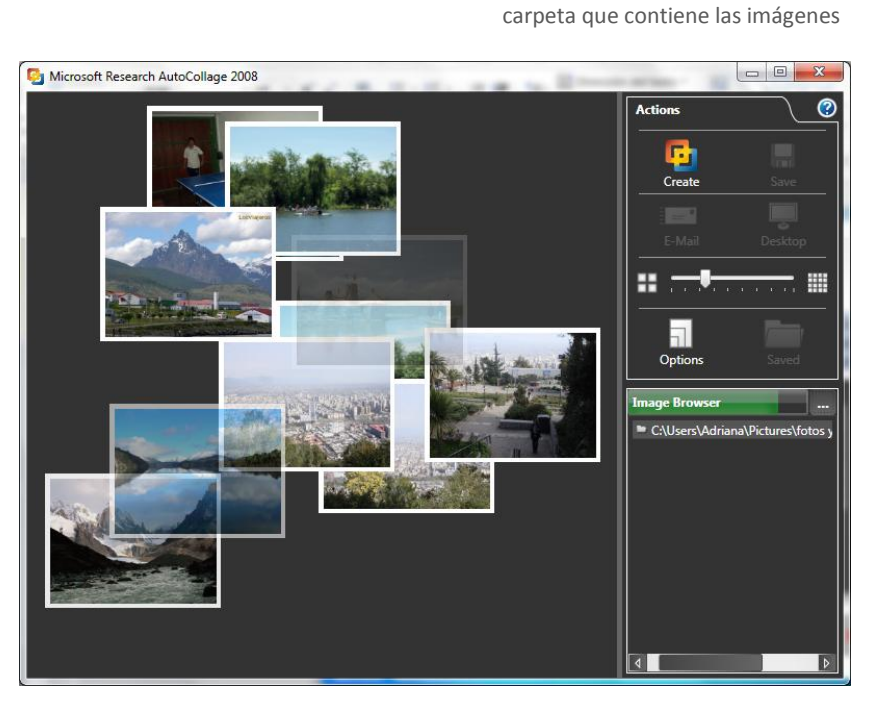

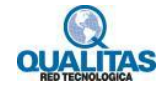

#### **Paso 2: Configurar el collage**

Indicamos la cantidad de fotos de la carpeta seleccionada que deseamos que se tomen para el collage, utilizando el deslizador de la sección **Actions.**

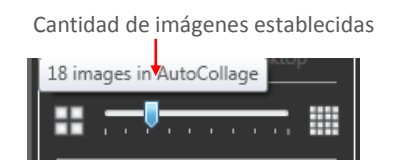

Al ir desplazando el deslizador se muestra un mensaje con la cantidad de imágenes que establecerá en esa posición.

El botón <sup>Options</sup> nos permite configurar diferentes parámetros para nuestro collage tales como tamaño y orientación.

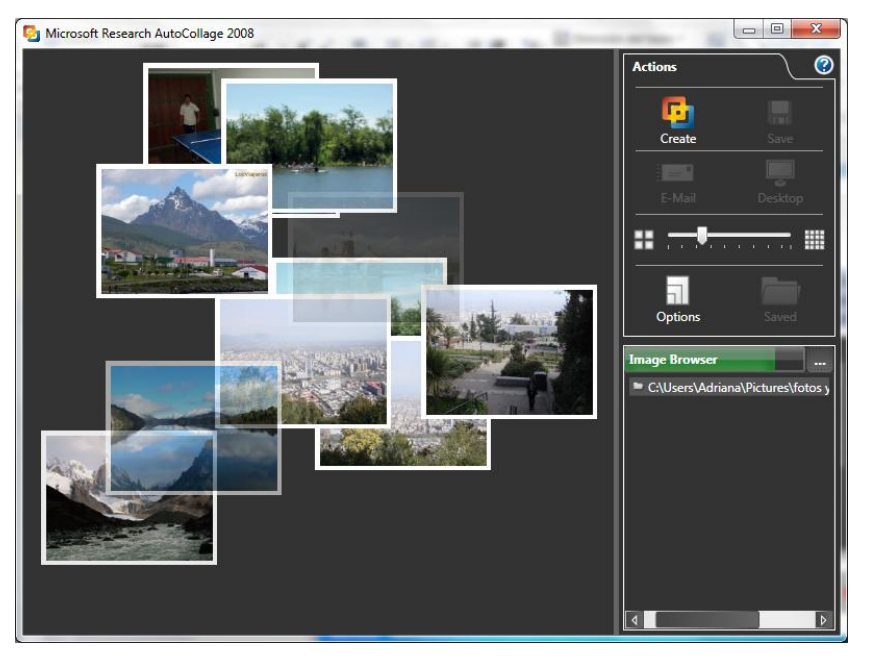

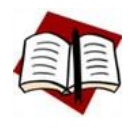

*La aplicación tomará aleatoriamente de la carpeta seleccionada, la cantidad de fotografías que estableció para el collage. Le recomendamos que si desea que el collage tome fotografías específicas, cree previamente una carpeta solo con esas fotografías a fin de que todas sean utilizadas.*

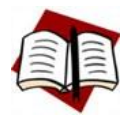

*Tenga en cuenta que si el tamaño y peso de las imágenes es muy grande la aplicación tardará más en ejecutar el proceso, por lo que le recomendamos que antes de realizar el collage utilice Microsoft Office Picture Manager para comprimir las imágenes que utilizará.* 

#### **Paso 3: Crear el collage**

Una vez establecidas la cantidad de fotografías que utilizaremos para el

collage, presionamos el botón Create para que se inicie el proceso de creación.

Luego de finalizado este proceso se mostrará el collage en el área de vista previa.

Vista del Collage generado

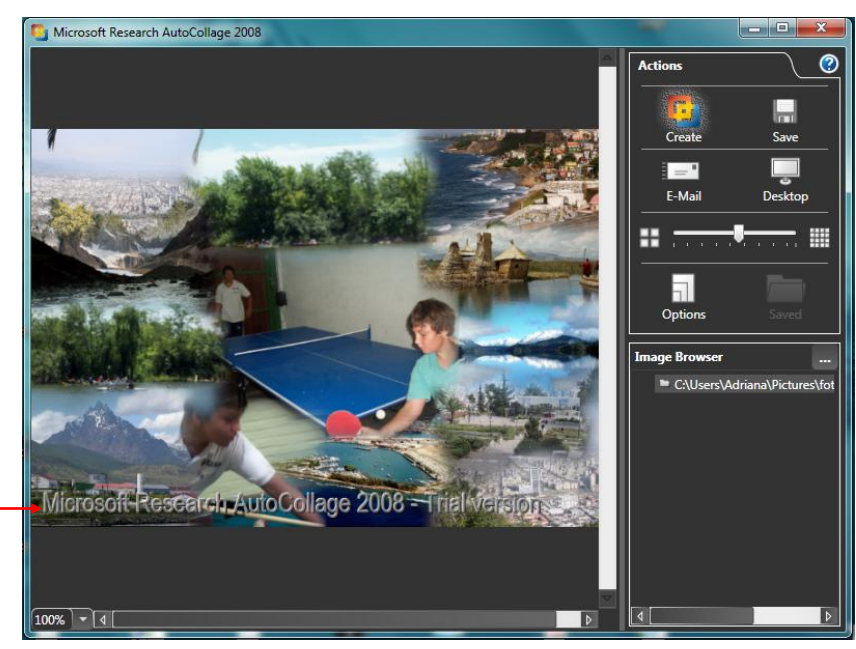

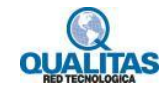

### **Paso 4: Guardar, enviar o establecer como fondo de escritorio**

Una vez creado el collage podremos:

- **Guardarlo**, utilizando el botón ... será guardado como imagen .jpg.
- **Enviarlo por correo electrónico** como dato adjunto utilizando el botón ......
- **Establecerlo como fondo de escritorio** utilizando el botón **Destrop.**

Opción Guardar

Opción Enviar por correo electrónico Opción Establecer como fondo de escritorio

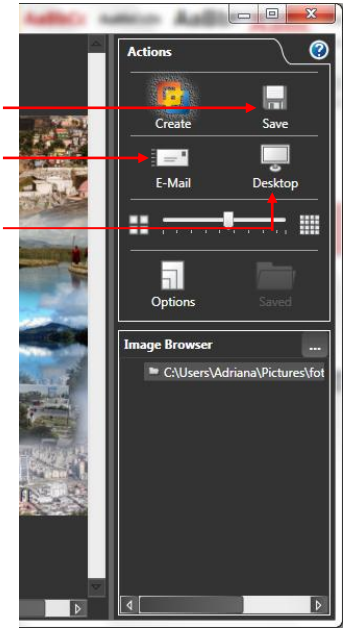

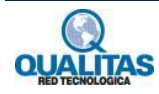